# **Korrekturen 2**

## **S. 61 Übung: Simulation aufzeichnen**

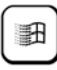

Wenn Sie mit Windows XP arbeiten, fehlt zwischen den Schritten 8 und 9 eine wichtige Information: *Wenn Sie unter Windows XP arbeiten, müssen Sie die folgenden Optimierungen nicht vornehmen. Fahren Sie mit Schritt 10 fort.*

## **S. 99 / S. 102 Folienqualität**

Sollten Sie den Patch installiert haben und nun mit der Captivate Version 5.0.1.624 oder neuer arbeiten, haben sich damit die Einstellungen der Folienqualität geändert: Wenn Sie die Qualitätseinstellung *JPEG* wählen, werden nun auch Transparenzen dargestellt.

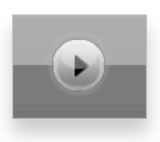

## **Abb. 1: JPEG Folienqualität: Nun auch geeignet für Transparenzen (siehe Schaltfläche)**

Allerdings ist im Zuge der Neuerungen auch ein neuer Bug aufgetreten: Einstellungen für eine differenzierte Folienqualität gehen verloren. Bei der Veröffentlichung werden die Qualitätseinstellungen der ersten Folie für alle Folien des Projektes übernommen. Somit können Sie aktuell keine differenzierte Folienqualität einstellen.

## **S. 136 Projekt "Malediven": Folienmaster und Titelfolie erstellen**

Der Marker in Abbildung 192 zeigt, wie Sie den Stil auf ein anderes Objekt anwenden. Richtig ist allerdings die Option **Änderungen am vorhandenen Stil speichern**.

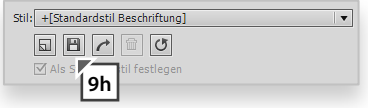

#### **Abb. 2: Änderungen am vorhandenen Stil speichern**

### **S. 194 Transferübung: Malediven**

Der Pfad, unter dem Sie die Schaltfläche finden, ist nicht ganz vollständig. Sie finden die Schaltfläche unter *Adobe Captivate 5 \ Gallery \ Buttons \ More*.

# **<sup>3</sup> S. 209 Übung: Musik und Geräusch einfügen**

Die Abbildung 324 zeigt eine Lautstärke von **+4 dB**. Richtig ist allerdings die Einstellung **-4 dB**.

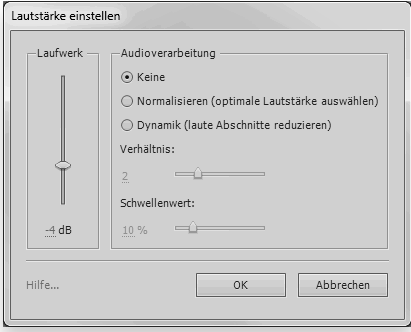

**Abb. 3: Das Fenster** *Lautstärke einstellen*

## **S. 289 Übung: Photoshop-Datei importieren**

Die Voraussetzung lautet korrekt:

Der Import einer Photoshop-Datei funktioniert auch ohne installiertes Photoshop. Um diese Übung jedoch vollständig durchführen zu können, sollte auf Ihrem System die Photoshop-Version CS5 installiert sein. Wenn Sie eine frühere Version verwenden, können Sie nicht die volle Schnittstelle nutzen.

### **S. 375 Übung: Wiedergabeleistenwidgets einfügen**

Die Bildunterschrift von Abbildung 635 besagt "Anzeigen für restliche Folie". Richtig ist allerdings "Anzeigen für restliches Projekt".

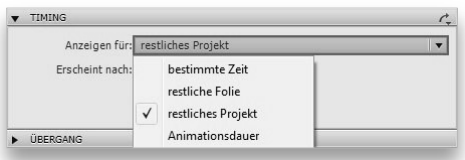

**Abb. 4: Anzeigen für restliches Projekt**